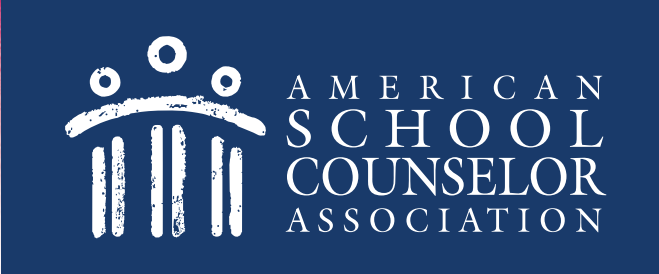

# **Using the ASCA Certification Portal**

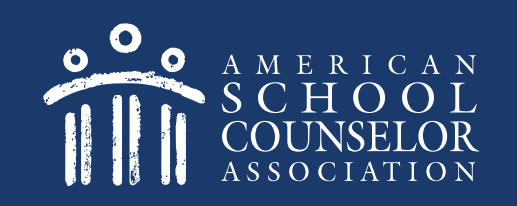

# **Table of Contents**

- 1. Start Here
- 2. Determine if You Have an Application
- 3. If You Do Not Have an Application

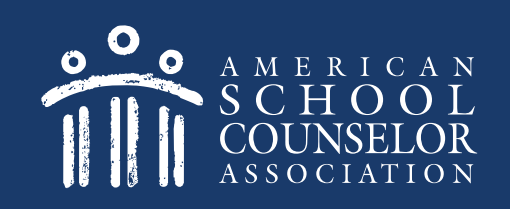

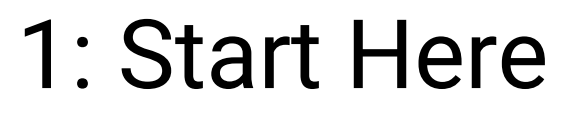

1. Visit [ASCA Portals](https://schoolcounselor.org/portals)

2. Open link to **ASCA-Certified School Counselor**

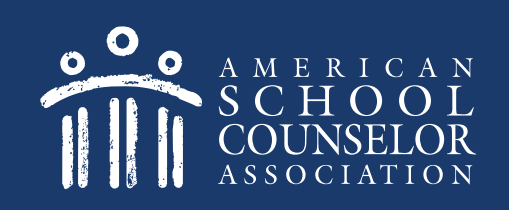

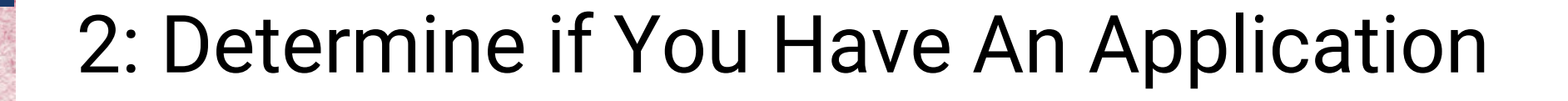

- 1. If you are an ASCA member, enter your ASCA credentials on the left, and click **Login**. [Click here](#page-8-0) after logging in.
- 2. If you are not an ASCA member, [click here](#page-4-0).

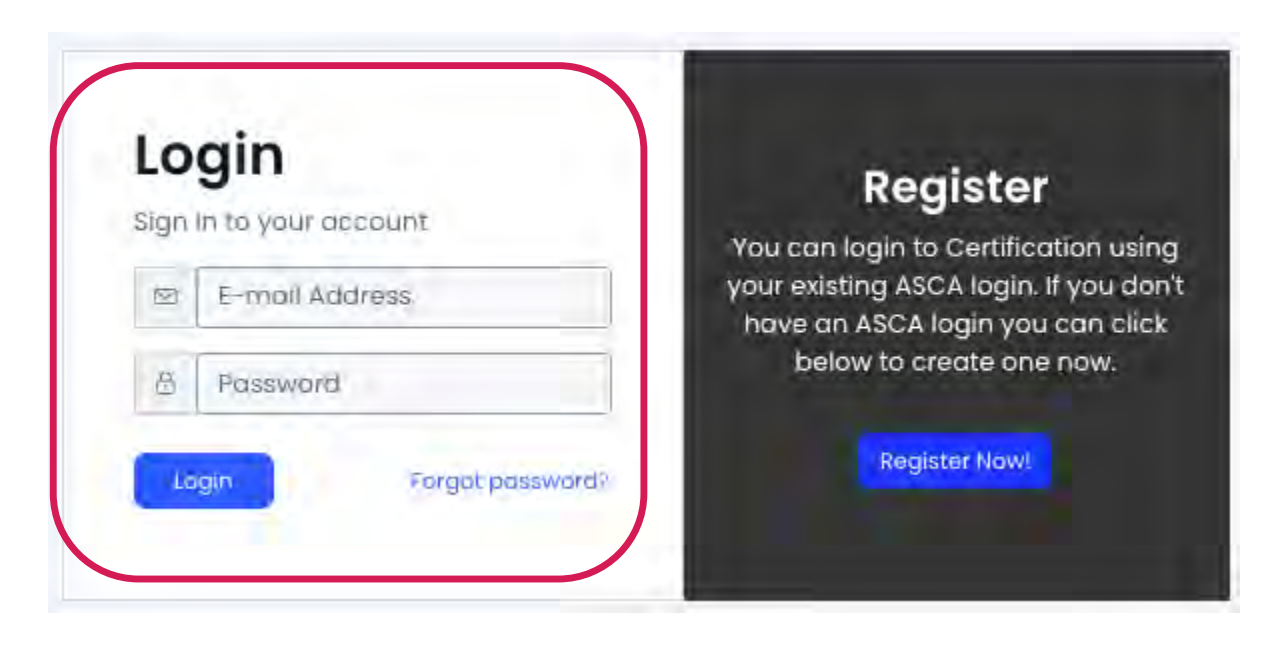

## Create Guest Login

If you are not an ASCA member, select Register Now.

<span id="page-4-0"></span>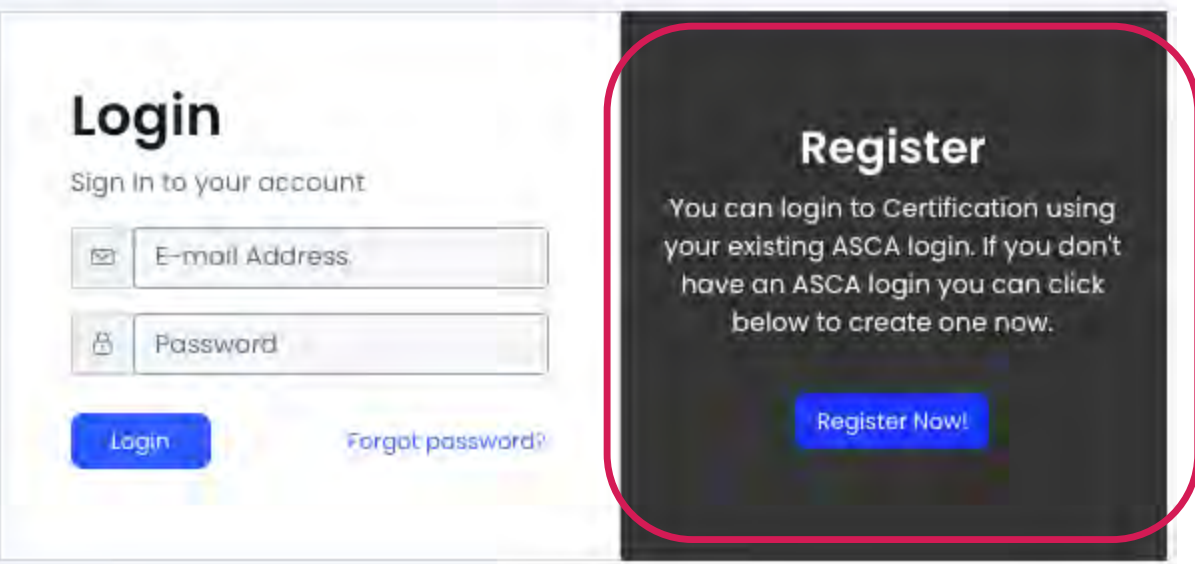

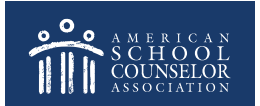

# Create Guest Login

#### **NOTE – A new page will open. Do the following:**

- 1. Complete the registration information requested.
- 2. When you click Create Account, you will be re-directed to the ASCA home page.

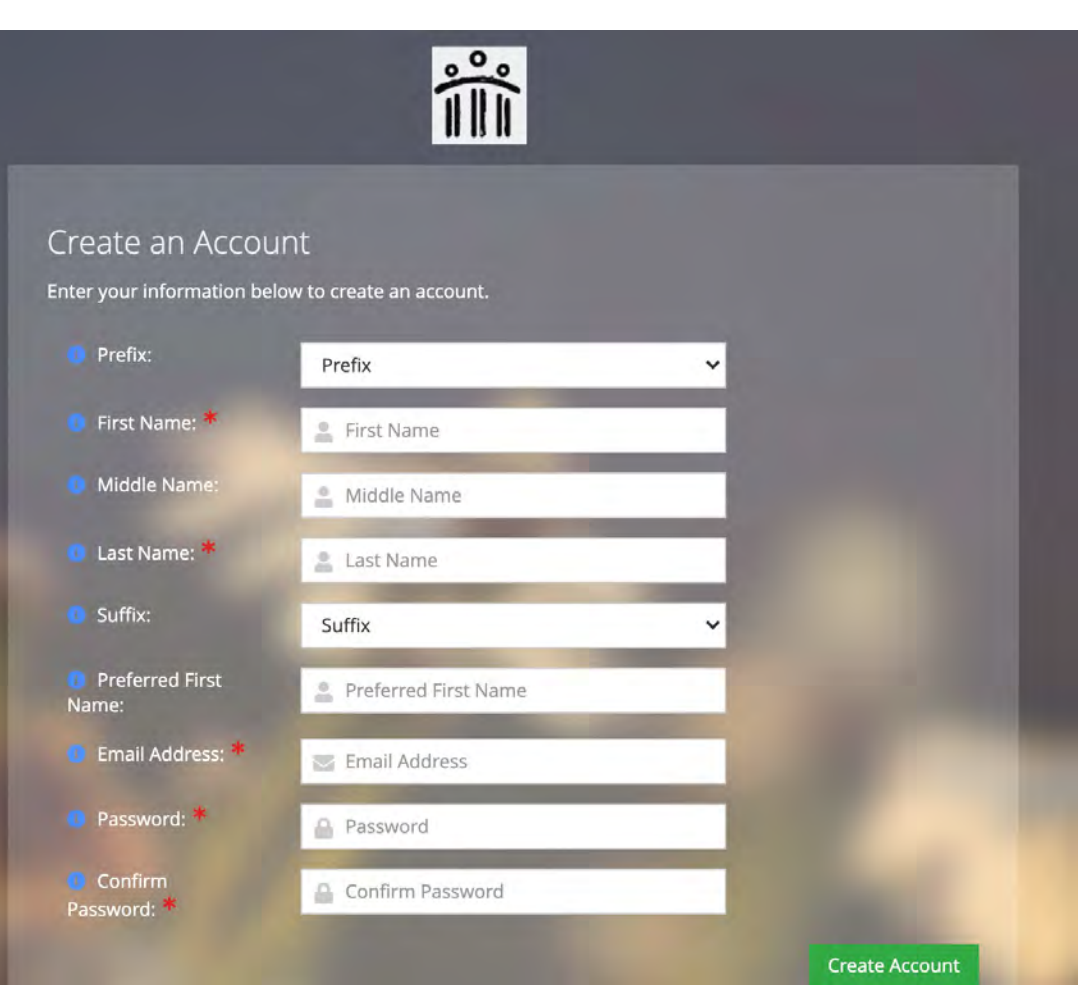

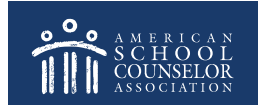

### Create Guest Login

**From the ASCA home page (below), return to the ASCA-Certified School Counselor tab:**

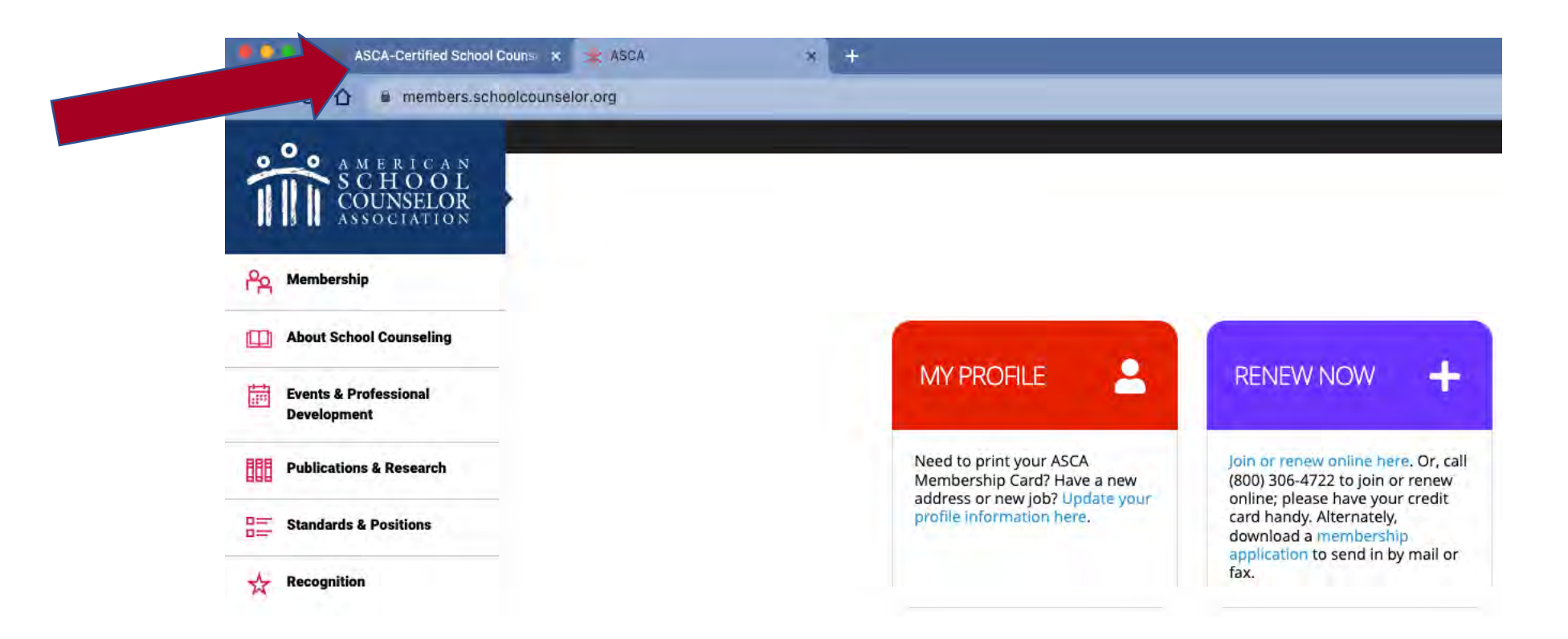

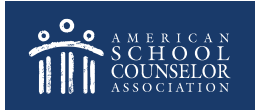

Enter the username/password you just created, and click **Login**:

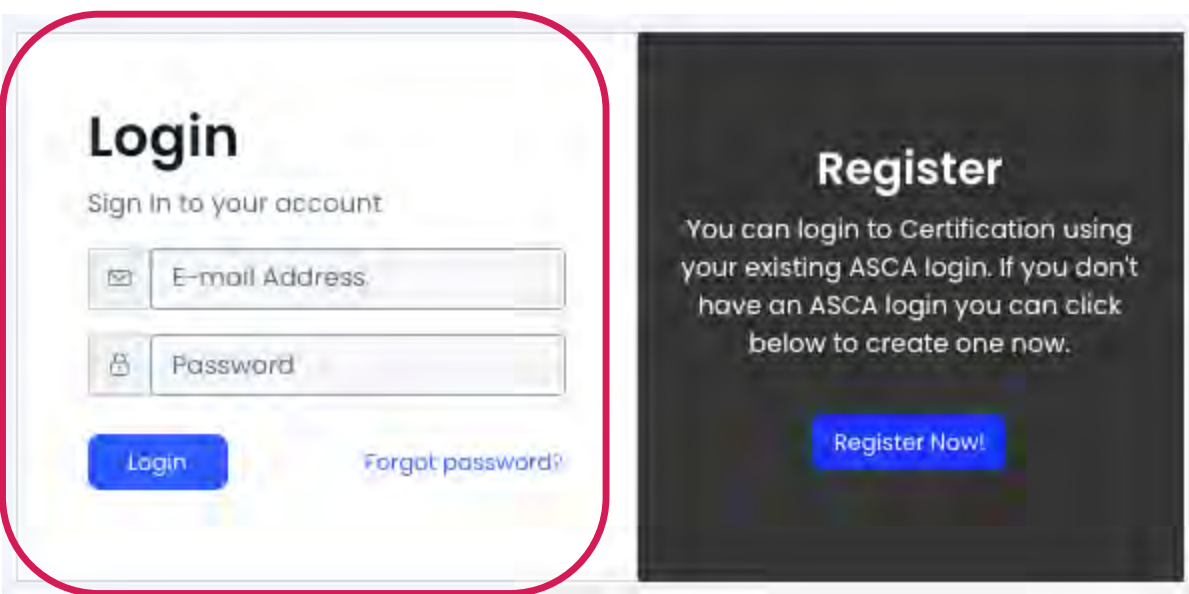

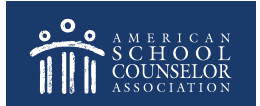

#### Select My Certifications:

<span id="page-8-0"></span>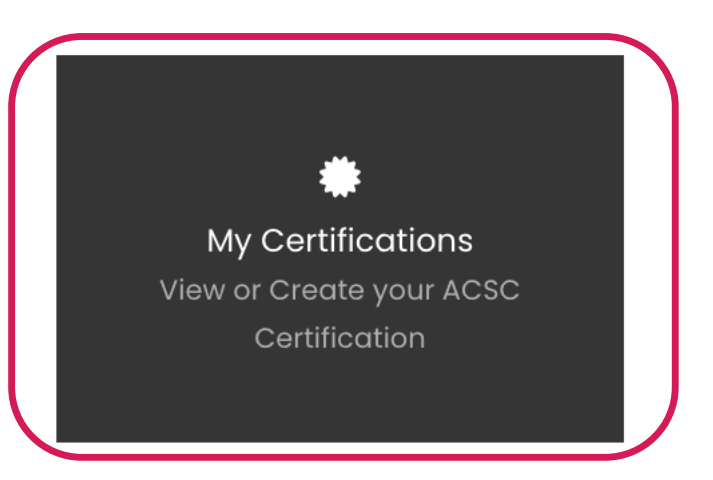

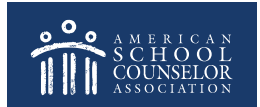

If your application is listed, click **Select Application**:

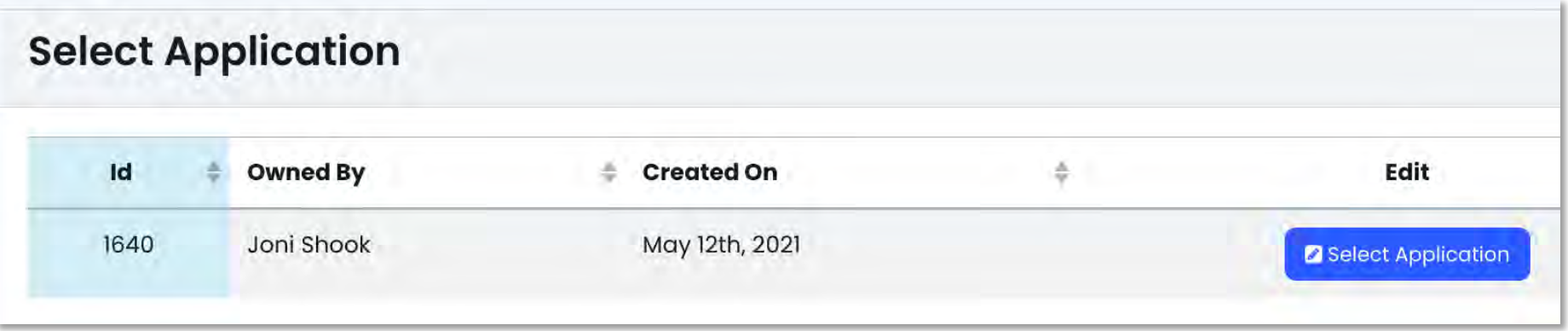

If you do not have an application, [click here.](#page-11-0)

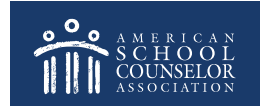

You are now ready to start adding information to the various sections.

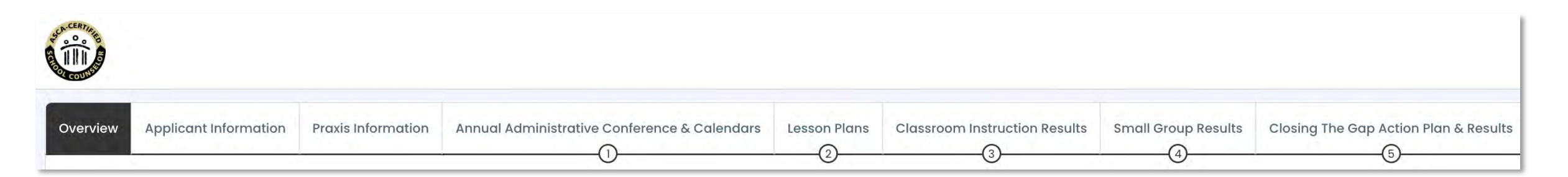

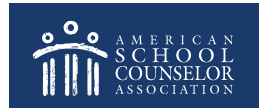

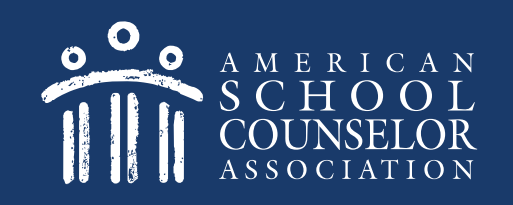

# <span id="page-11-0"></span>3: You Do Not Have An Application

If you do not have an application, enter your first and last name and select **Create**:

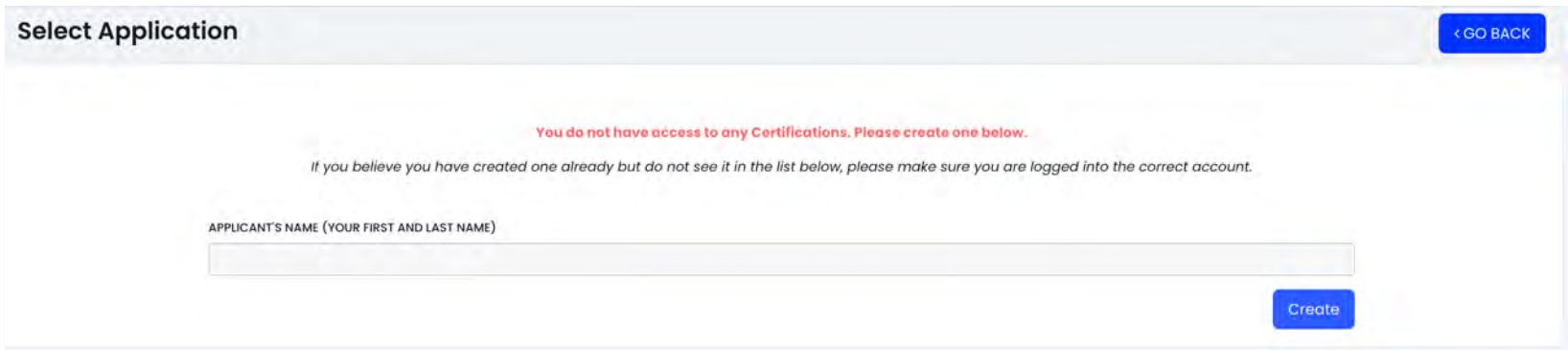

# 3: You Do Not Have An Application

#### You are now ready to start adding information to the various sections.

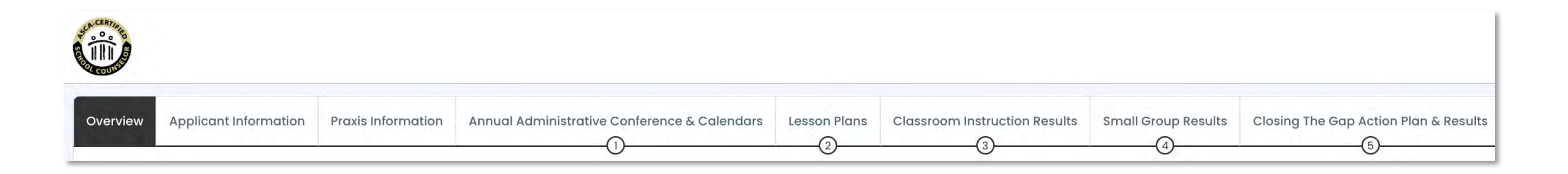

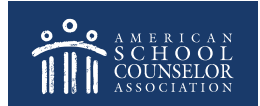

## **Always Click SAVE**

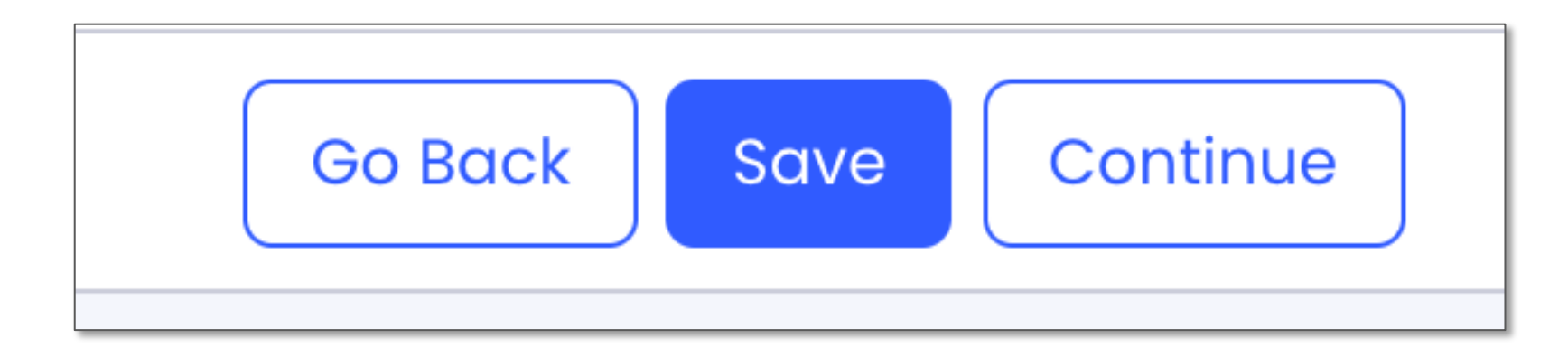

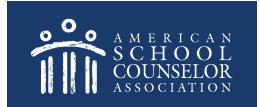

### **If you need assistance, submit a support request at in the portal.**

**@** Support i<sup>1</sup> Home |

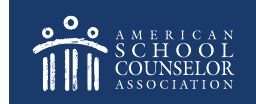